## Resetting a Student Password

This process can be used to reset a student's password and security questions.

- 1. View the Student Profile.
- 2. In the Student Profile window, select the Reset Student Account button.

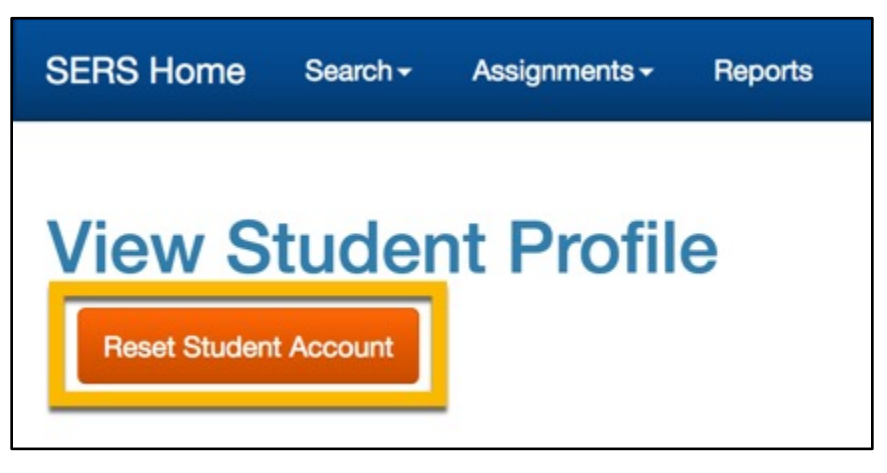

3. A window will pop up, asking if you would like to proceed. Click Reset Account to proceed.

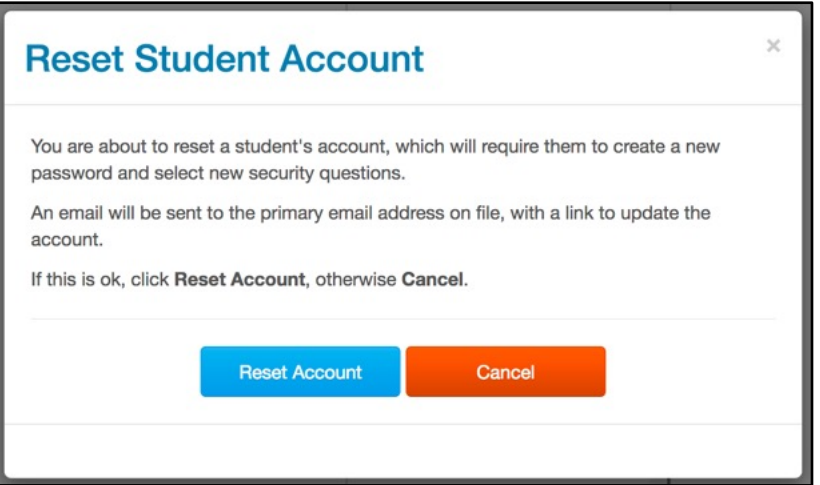

4. The student will receive an email with a link to reset their password and security questions.